## Coordinator – Adding an AGCO Connection

#### General

Before files can be sent to and from an AGCO controller, a connection must be established in the QC Pro Coordinator. For this type of connection, one only needs the Username and Password for the AGCO VarioDoc machine. After a connection is established, one can use the Coordinator to send and/or extract any files from the controller remotely, or even use the QC Pro Director to automatically retrieve all new As-Applied files.

#### **Quick Guide to AGCO VarioDoc Connection Setup**

- 1. Navigate to the QC Pro Dashboard https://qcpro.onsiteag.com/dashboard/
- 2. Launch the Coordinator from the Dashboard
- 3. Select the Connections Tab
- 4. Choose the My Equipment section
- 5. Click Add
- 6. Choose AGCO VarioDoc from the Equipment Type Dropdown, and provide the following details:
  - a. Username
  - b. Password
- 7. Click Add

### **Detailed Walkthrough with Screenshots**

- 1. Navigate to the QC Pro Dashboard <a href="https://qcpro.onsiteag.com/dashboard/">https://qcpro.onsiteag.com/dashboard/</a>
- 2. After you sign in, launch the Coordinator:

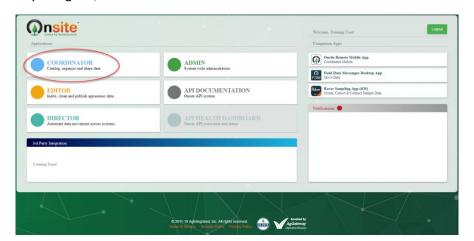

3. Select the Connections tab

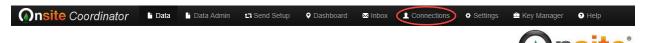

1

# Coordinator – Adding an AGCO Connection

4. Choose the My Equipment Section

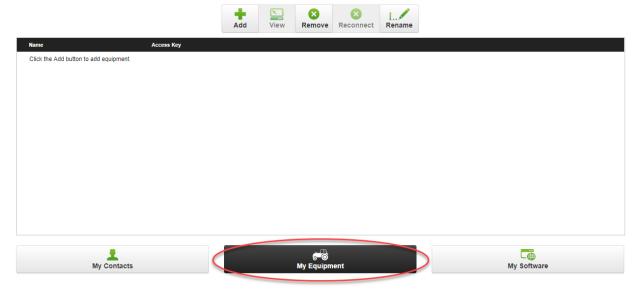

5. Click Add

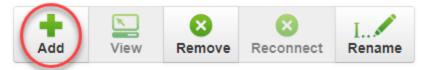

6. Choose AGCO VarioDoc from the Equipment Type Dropdown, and provide the details requested

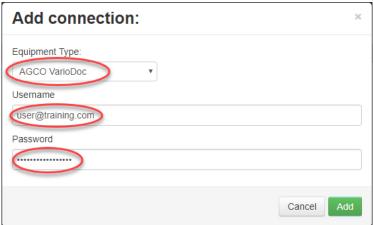

7. Click Add

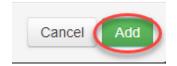

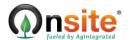